Щ RNO ST

## **Adult Admissions Application**

If you need to finish an application that you started but did not submit. Do the following:

- 1. Go to: [https://francistuttlecentral.etrieve.cloud](https://francistuttlecentral.etrieve.cloud/)
- 2. Enter the email address that was used to create your account as your UserName
- 3. Enter the password that was provided in your account creation email. If you need to reset your password, click the forgot my password link on this screen.

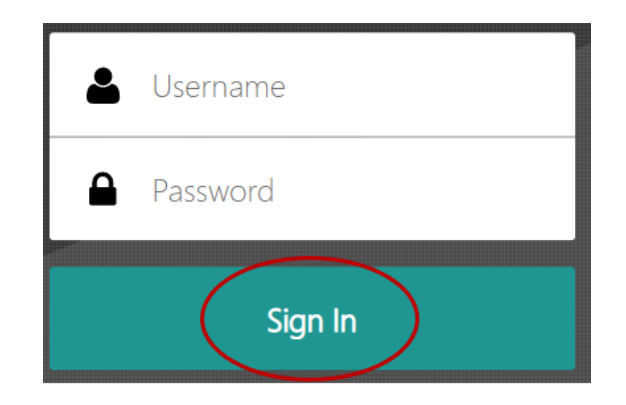

4. Click the **Sign In** button.

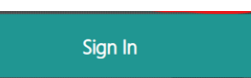

5. Once signed in, you can complete a form that is incomplete by opening your **Drafts**.

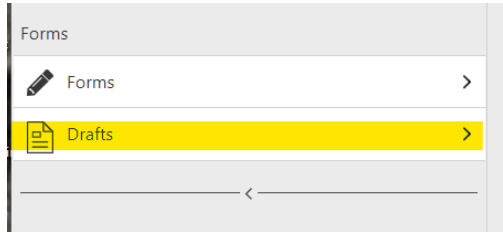

## **Adult Admissions Application**

## **To complete an application that is in the Drafts area**

1. Click on **Drafts** from the menu. Then select the draft of the Adult Application for Admission form.

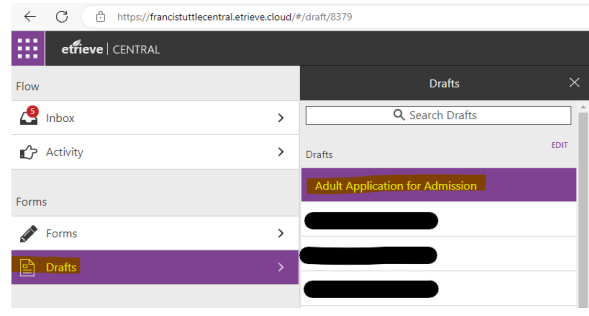

2. You will see the application form in the window. Use the *Date of Origination* field on the form to determine which application if multiple applications were submitted.

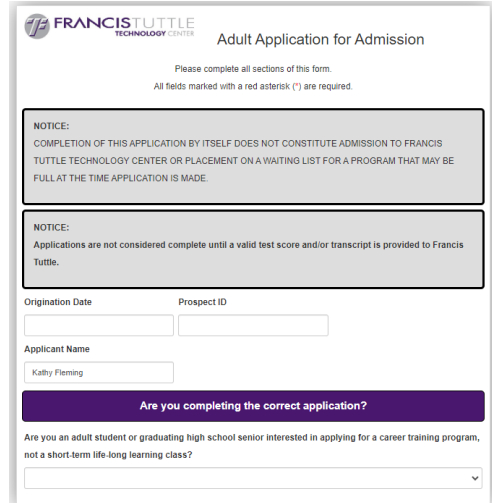

3. Upon completing the remaining required fields, the student will click the *Submit* button in the lower left of the screen. This will start the process for the application.

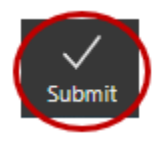